# 关于"屋顶 / 板 / 墙附件"的插件

# 介绍

借助此 ARCHICAD 插件的帮助,你可以将特殊的对象应用到屋顶、板和墙元素。 新的命令集将默认出现在设计 > 设计插件 > 附件子菜单, 请确认已经使用" 图库管理器 ",将 " 附属设备图库 " 加载到项目中。

# 如何使用 " 附件 " 插件

首先, 选择平面图上已有的建筑元素 (墙、屋顶或板), 然后从**设计>设计插件>附件**的层 级菜单中选择适当的命令。

该选择附件对象对话框将提示你选择一个附件对象。设置对象的参数,其它的参数 (如屋 顶的坡度)基于相关的元素设置将在放置元素时自动放置。点击附件对象对话框中的确定按 钮,然后在平面图上点击以放置附件对象。

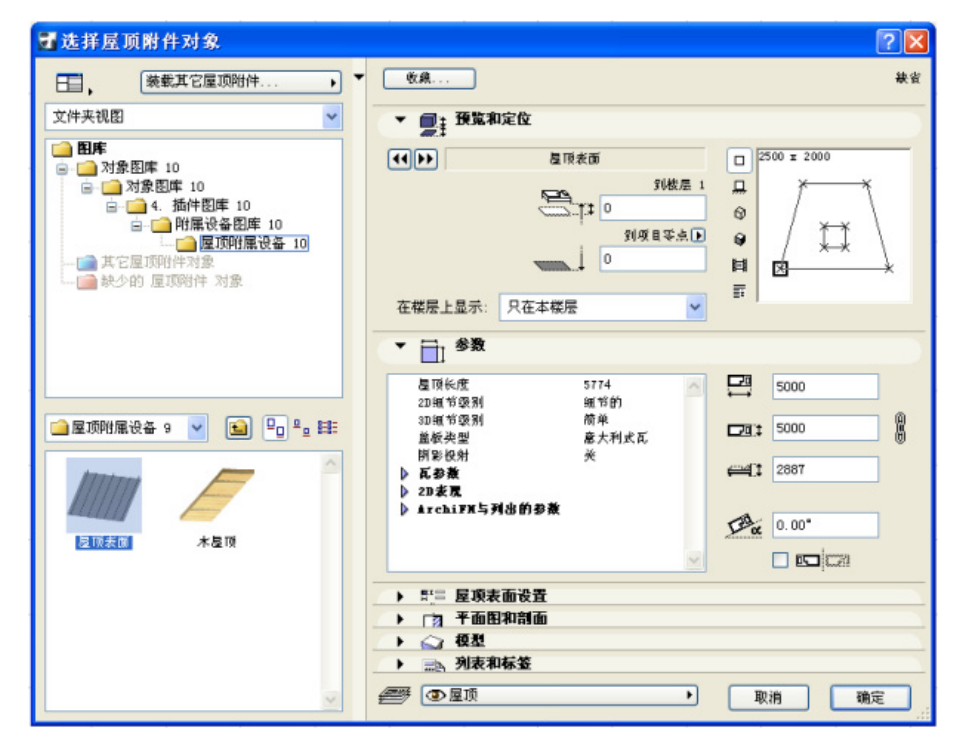

放置后,可随时选择和修改它的参数。

- 还可以在不选择相应建筑元素的情况下放置附件对象。
- 从选择附件对象对话框中选择附件对象并设置其参数。在平面图上绘制一条多义线,所 选的附件对象将用多义线几何方法放置。

注释:放置在它自己上面的附件对象与任何元素无关;也就是说,它们有独立的属性, 可自己进行移动和编辑。

注释:不能将一个附件和与其类型不同的元素关联;例如,在板上面放置的屋顶附件是 一个独立的对象。

附件命令适时地更新已放置对象的所有参数值:

• 当删除一个元素时,相关联的附件对象也会被删除。

• 当修改一个元素时,所有参数值都会自动更新 (拉伸连接墙时,墙的几何形状可能发生 变化)。

要将过程简化,可以将附件对象的各种变化保存到收藏夹,也可以通过打开对象并以不同的 名称保存拷贝,然后修改自定义参数和 / 或脚本的方式创建自定义的变化。

## 屋顶附件

屋顶附件命令允许放置屋顶表面或木天花板对象。屋顶表面可以构建有金属板的屋顶盖板或 基于屋顶表面设置面板中的设置建立的屋顶盖瓦。(盖板类型还可以在参数面板中选择。)

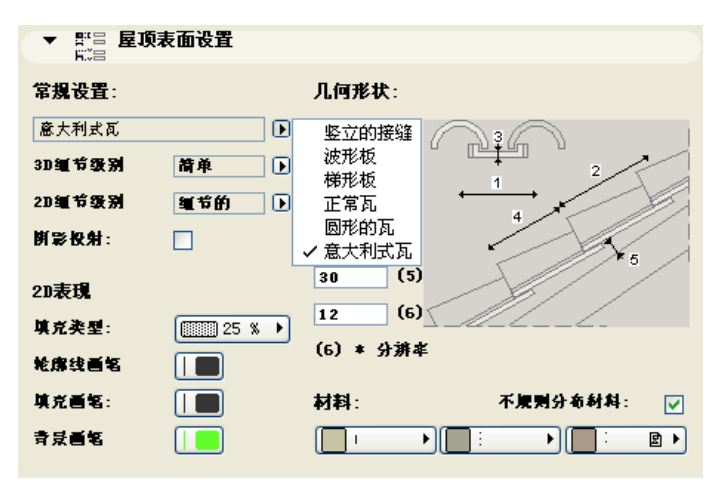

注释:表面处理是用瓦逐片铺盖而成,并且可以添加很多几何细节 (因此也会增加渲染 时间)到每个屋顶平面。曲面比平面需要更多的计算机资源。

### 板附件

在选中板附件命令时,可以在两个对象之间选择。 基础 1 对象可以构建一个带有主墙和底板的混凝土基础。

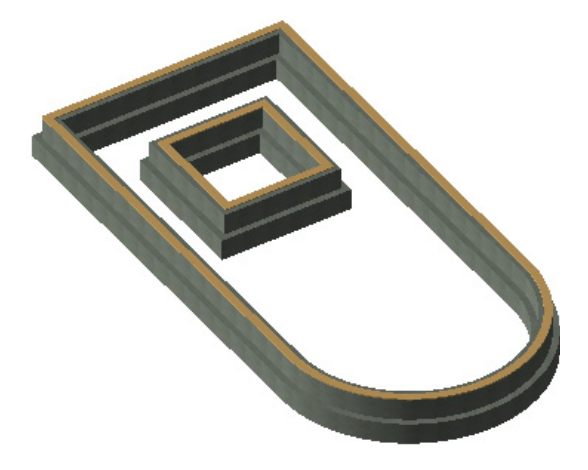

地板构造对象可以构建分层的地板。

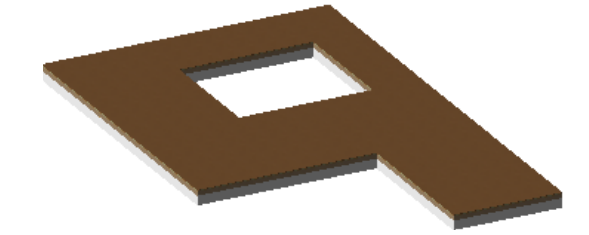

使用地板构造设置、剖面和模型面板来达到预期的效果。

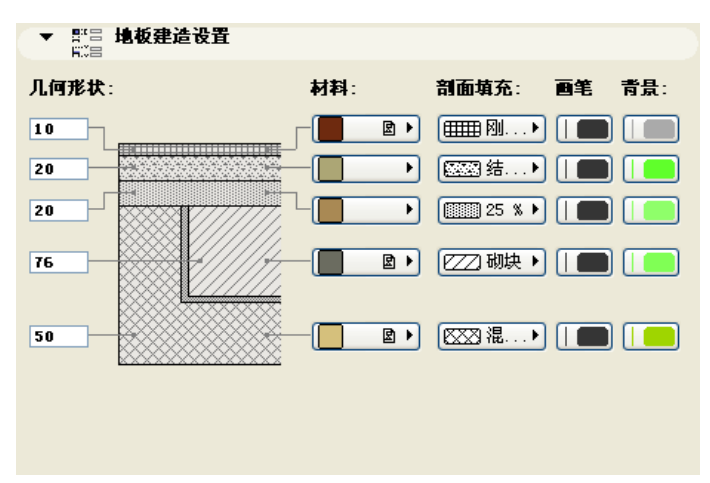

### 墙附件

通过墙附件命令,可以放置各种对象在墙上添加细节。

嵌线和嵌板对象构建墙上的内部细节,它们由三种可选的嵌线截面以及这些嵌线之间任选的 嵌板 (壁板和墙面板)所构成。

对象的参数可以通过 " 选择设置对话框 " 中的 " 自定义设置 " 和 " 所有参数 " 面板中 进行设置。各类参数依据不同的划分标准分页排布

#### 在自定义设置面板中 :

• 可以设置"常规设置"、"几何形状"、"自定义角度"

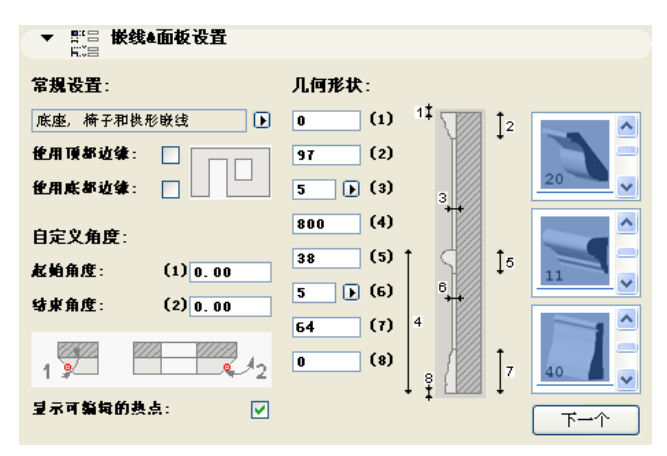

#### 在所有参数面板中 :

• 可以设置"表面"和"2D表现"

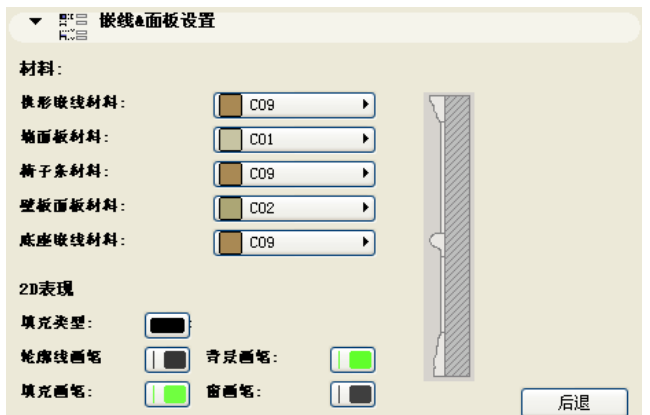

挡土墙对象可以构建毛石表面饰材和应用于墙上的类似元素,并可以在底部和顶部有不同的 厚度。对象可以按照指定的距离,向墙的底部和顶部以外延伸或未达到墙的底部和顶部就终 止。

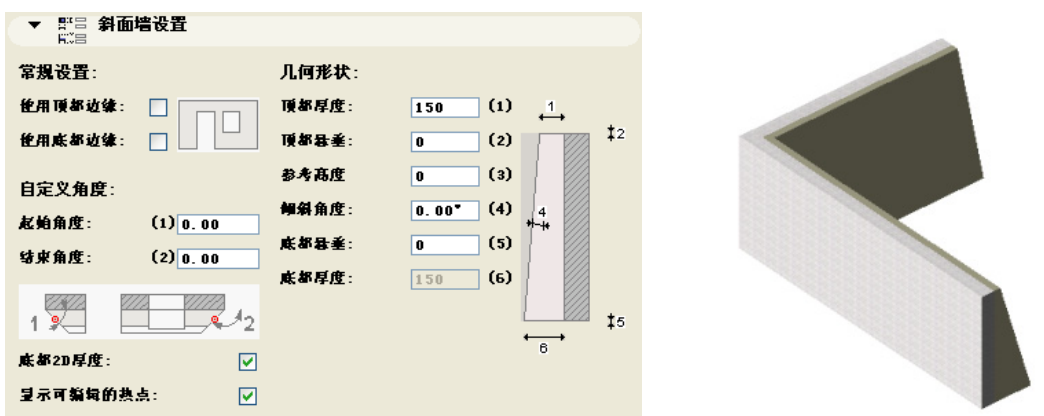

斜置墙对象除了有一个参数的倾斜角度以外,它是其所在的墙的原样复制。

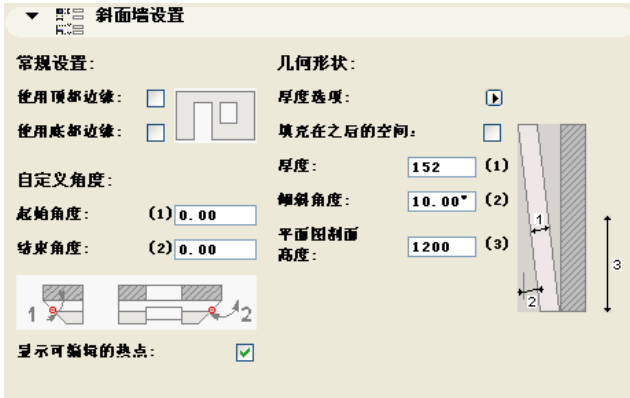

在平面图上,斜置墙符号显示对象的外边界,以及在 给定标高 (默认为 4 英尺)的横截 面。

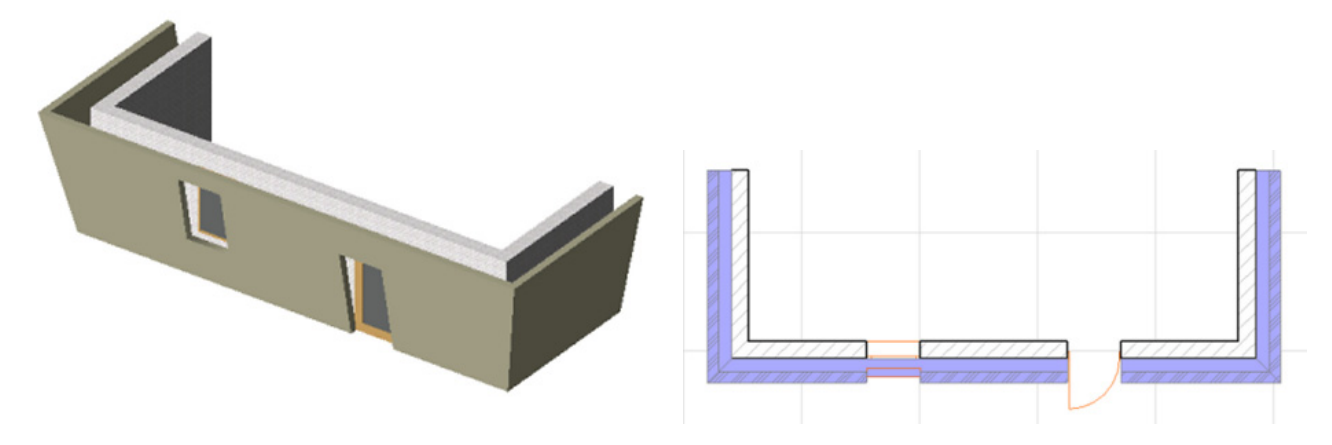

承托墙壁的框架对象可以用来表现墙内的壁骨框架。它处理正确添加在直角拐角处的壁骨形 成墙体接头。在门和窗上增加了两道壁骨,断开或延伸壁骨以及参数化顶部。顶部顶板通过 断裂或延伸来提供链接墙体的搭接。

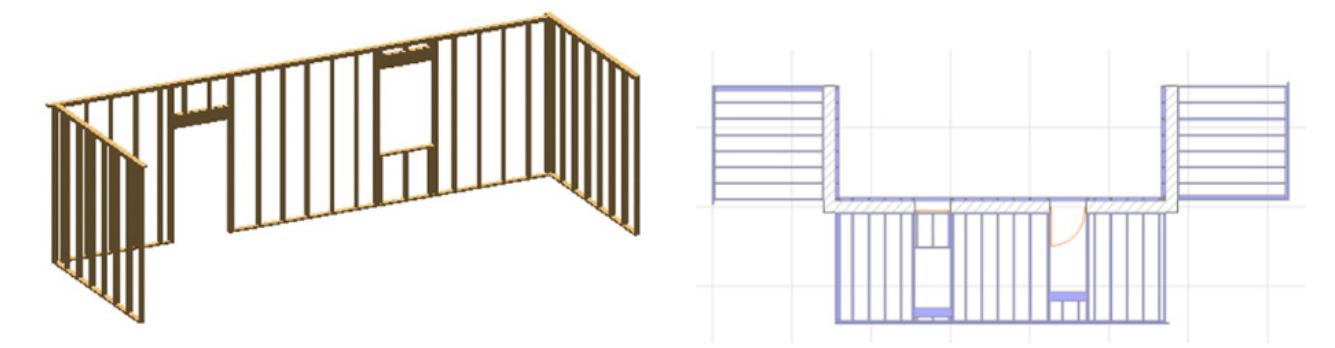

2D 表现的参数列表包括显示框架立面的开 / 关复选框。将此参数切换为开,就能够在平面 图上编辑 3D 几何图形。

限制条件 : 门和窗的孔洞要有与原始墙平面垂直的水平边。这些对象都有它们的属性脚 本设置供木材包计算,在计算中,各部分以它们的名义横截面大小列出,它们的长度以 四舍五入计算,必要时,舍入到英寸。列表也给出整块板英尺数量的估算。

#### 免责声明:

软件 " 照其原样 " 提供给你,并且你承认它可能包含错误, GRAPHISOFT 拒绝任何类型的 担保或债务责任。